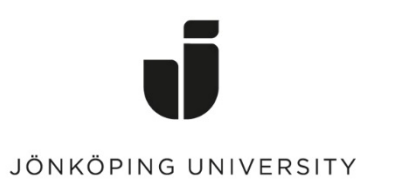

*IT Helpdesk Jönköping University* *Manual Skapad av lundav Senast ändrad 2016-05-13*

## Exportera Favoriter i Mozilla Firefox

Öppna Mozilla Firefox > Klicka på ikonen till höger om stjärnan (Edit this bookmark) > Show All Bookmarks

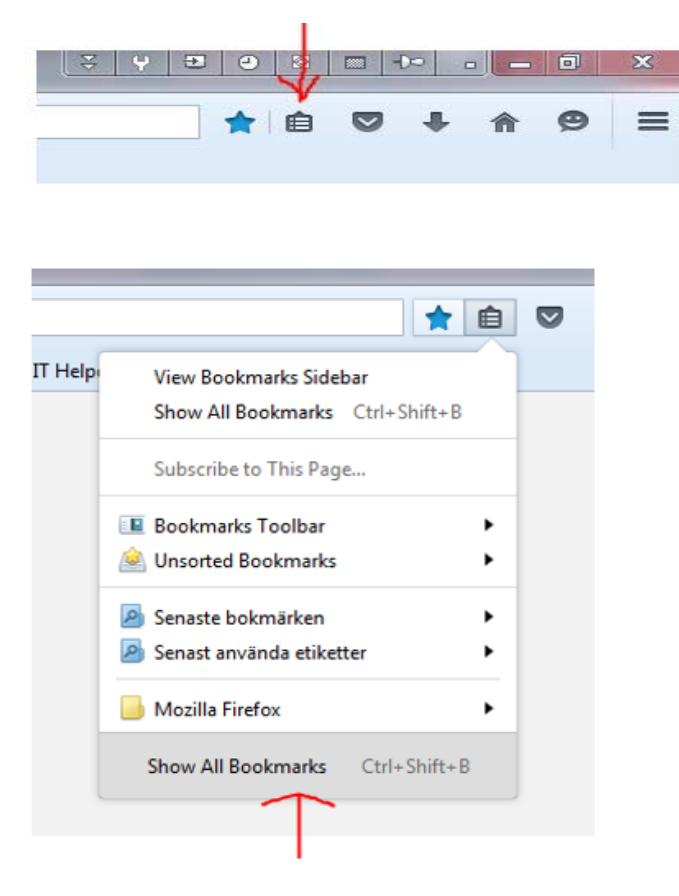

Klicka på *Import and Backup > Export Bookmarks to HTML...* 

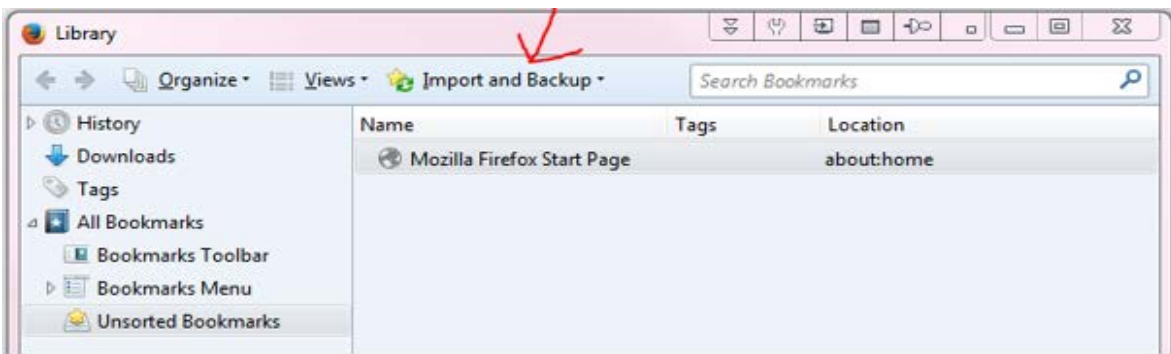

Spara filen i din hemkatalog (G:). Klart!

## Importera Favoriter

Gå till Import and Backup igen > Import Bookmarks from HTML...

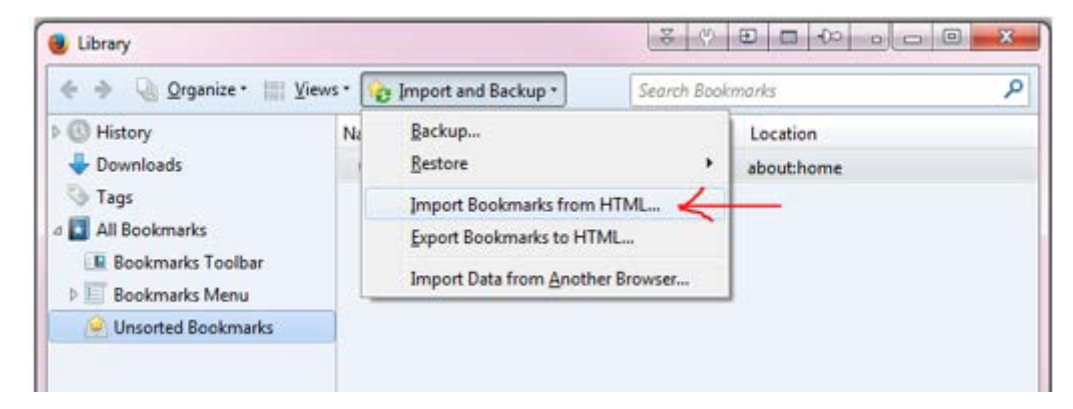

Markera filen som du sparade tidigare > Open Klart!